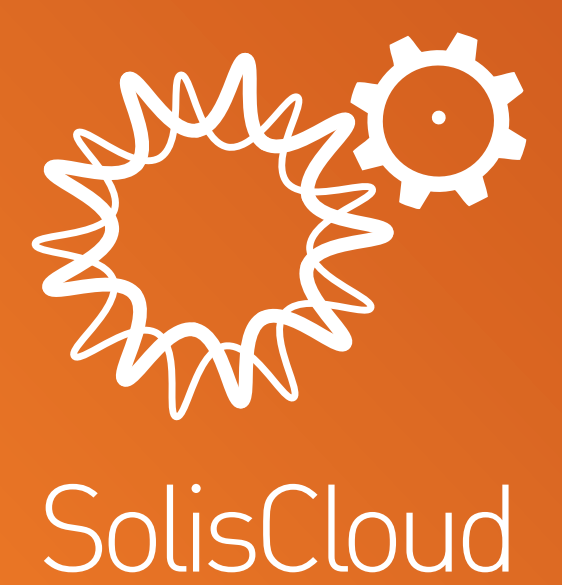

**Guia do usuário de início rápido**

w: **solisinverters.com**

# **Conteúdo**

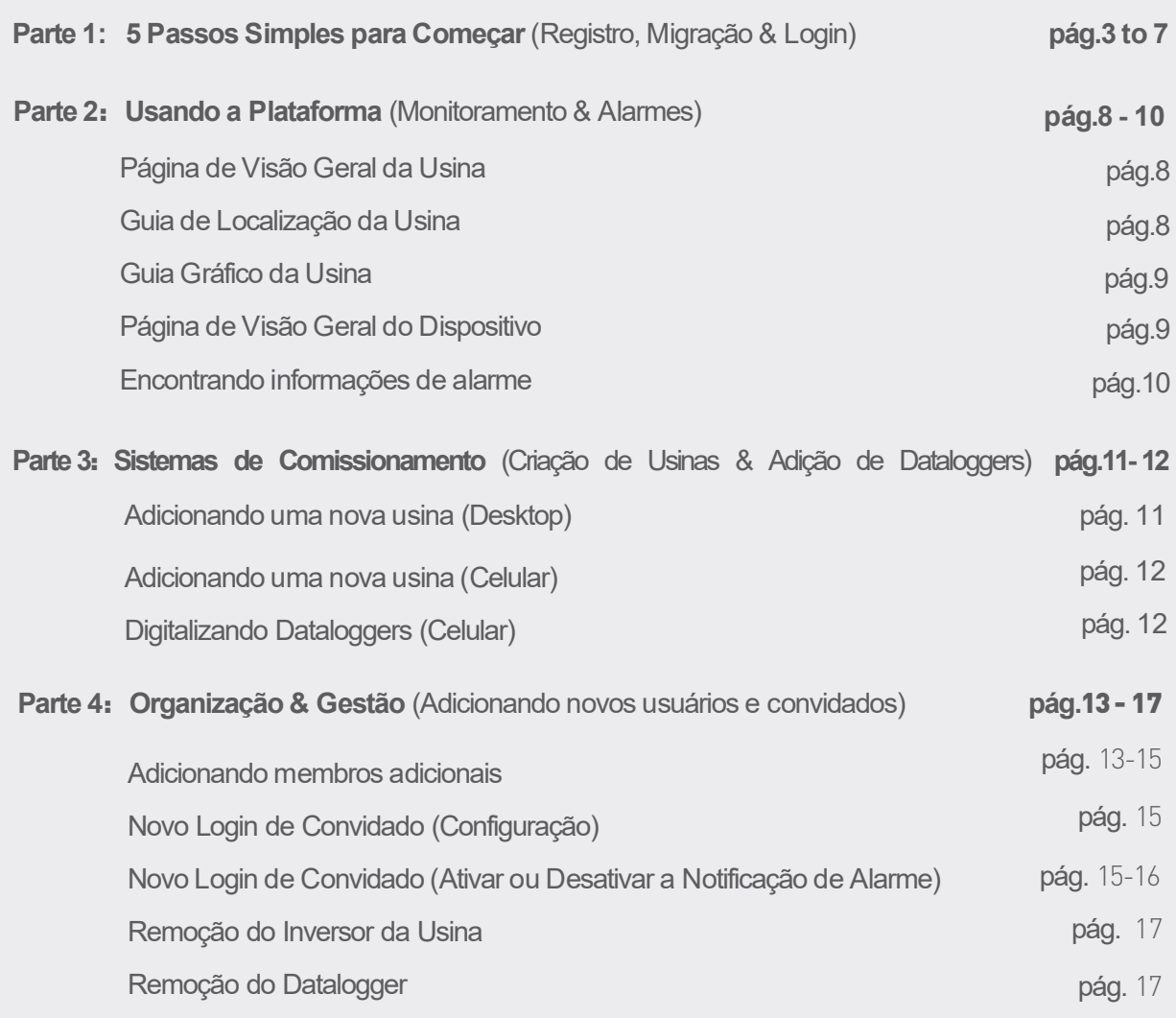

ò.

# **Parte 1**: **5 Passos Simples para Começar** (Registro, Migração & Login)

# **Passo 1**

## **Abra o Navegador Web\***

Visite www.soliscloud.com

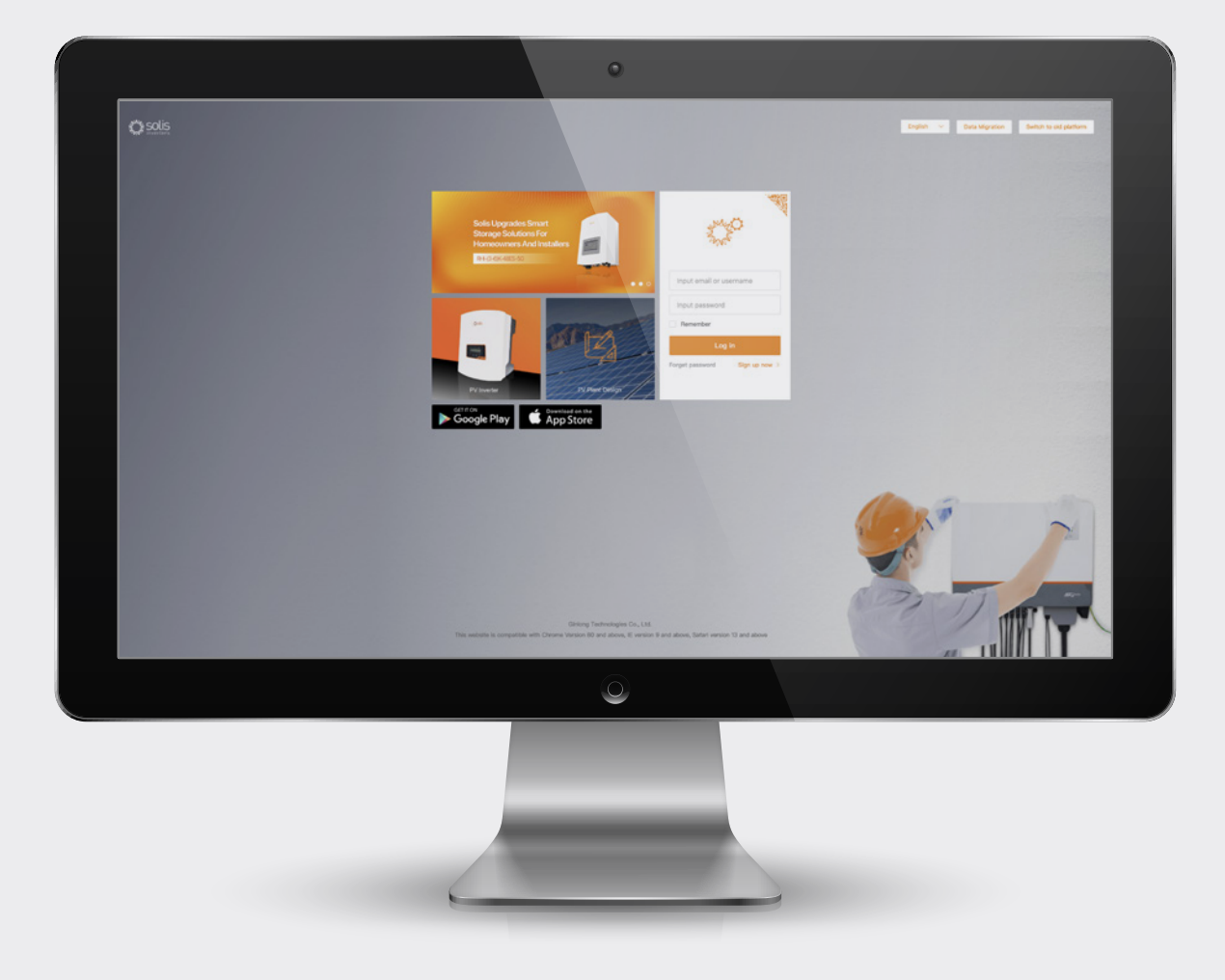

### \***NOTA**:

Por favor use: Chrome, Safari, Edge e Firefox, pois estes navegadores funcionam melhor

# **Passo 2**

### **Registro**

Se você for um novo usuário, clique em "Inscreva-se agora" e clique em "Registrar Organização" se você for um instalador/técnico ou clique em "Registrar Proprietário" se você for um proprietário de sistema/usina.

Os instaladores também podem criar contas para os proprietários, tornando o proprietário um convidado ou proprietário de sua própria usina. Consulte a página 14 para instruções sobre como fazer isso.

Se você já tiver uma conta registrada na Solis Home ou Solis Pro, você precisará migrar sua conta. Consulte a página 6 para instruções sobre como fazer isso.

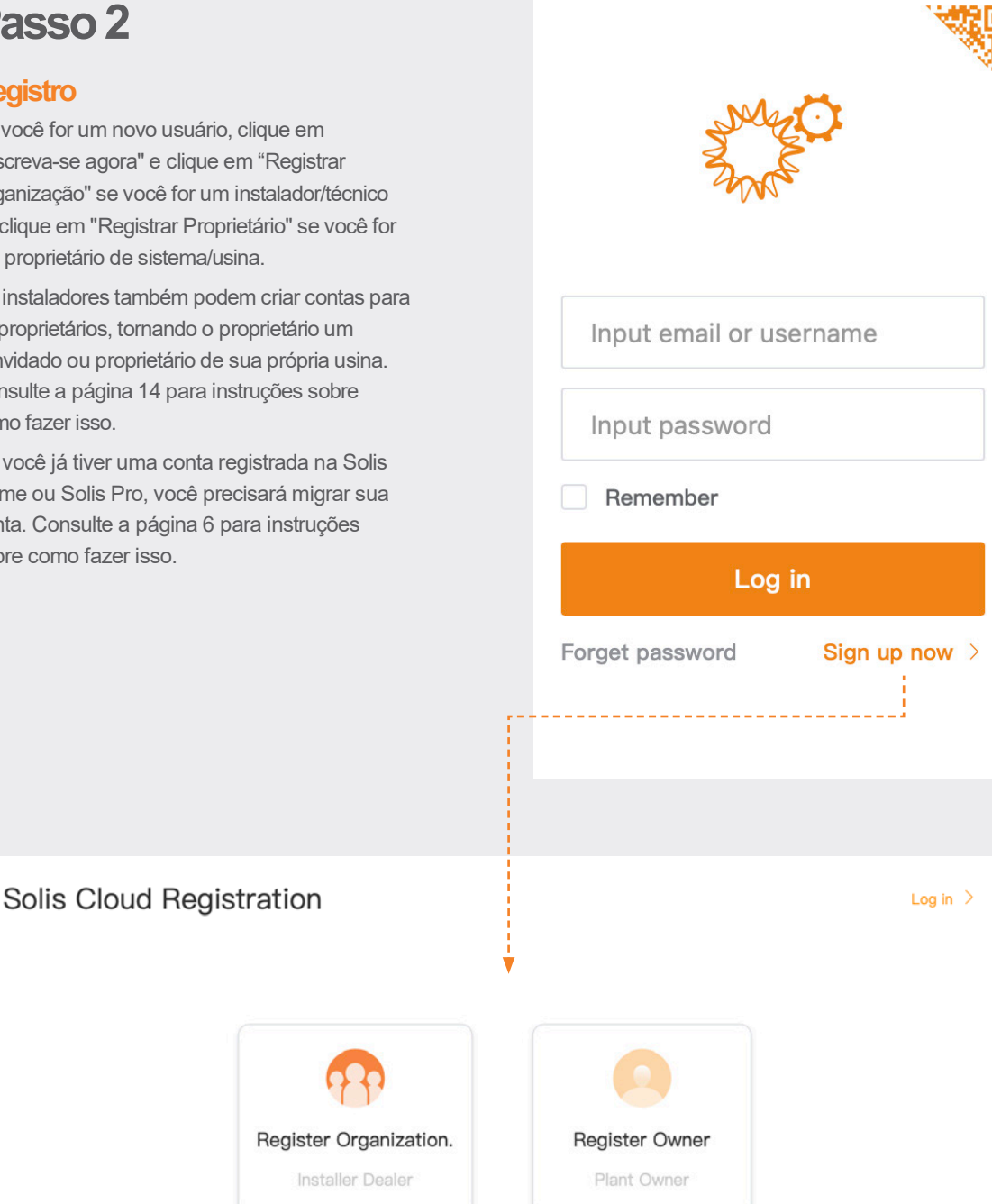

### **NOTA**:

A migração de sua conta não faz a migração automática das contas de convidados associadas às suas usinas existentes. Cada convidado precisará fazer sua própria migração se quiser usar SolisCloud.

#### **Passo 3** Digite o nome da organização e o endereço de e-mail do administrador. **Registrando uma**  Clique em "Código de verificação" para que um código seja enviado para **Organização** o endereço de e-mail digitado. Em seguida, digite esse código na caixa chamada "Vcode" onde diz "Digite o código de verificação". Digite um nome de usuário e uma senha. O "Código da Organização" será gerado automaticamente. Clique em "Outro" se você quiser um código de organização diferente. Marque a caixa com "Eu li e concordo" e depois clique em "Registrar". Solis Cloud Registration Register Organization. Log in  $\overline{)}$ Tip: If your organization (company) has already registered an organization account in<br>the Ginlong Cloud system, you do not need to register again. Please contact the administrator of your organization (company) to add you as a lower organization or organization member in the system. Register Organization. \* Name of Organization Input 2-60 characters  $\star$  Fmail Innut email Input verification code \* Vcode Input 2 to 60 Chinese characters or English let<br>not pure numbers \* User Name \* Password Input 6 to 16 letters, symbols and numbers **Organization Code** 08C98A I have read and agree Privacy Policy Digite o e-mail do proprietário e clique em "Código de verificação" para **Registrando um**  que o código seja enviado ao endereço. Em seguida, digite esse código **Proprietário**: na caixa chamada "Vcode" onde diz "Digite o código de verificação". Digite um nome de usuário e senha e marque a caixa com "Eu li e concordo com o Contrato de Privacidade do Usuário" e depois clique em "Registrar". Log in  $\rightarrow$ Log in  $\overline{\phantom{a}}$ **Register Owner** Input email Input verification code \* Voode Register Owner out 2 to 60 Chinese characters or English le<br>It oure numbers \* User Name Plant Owne \* Password Input 6 to 16 letters, symbols and numbers

I have read and agree Privacy Policy

#### **NOTA**:

Solis Home e Solis Pro continuarão a operar, portanto a migração é opcional e necessária apenas se você quiser usar a nova plataforma-SolisCloud. Uma vez que você tenha migrado para a nova plataforma, não é possível voltar a usar a plataforma antiga-Solis Home e Solis Pro.

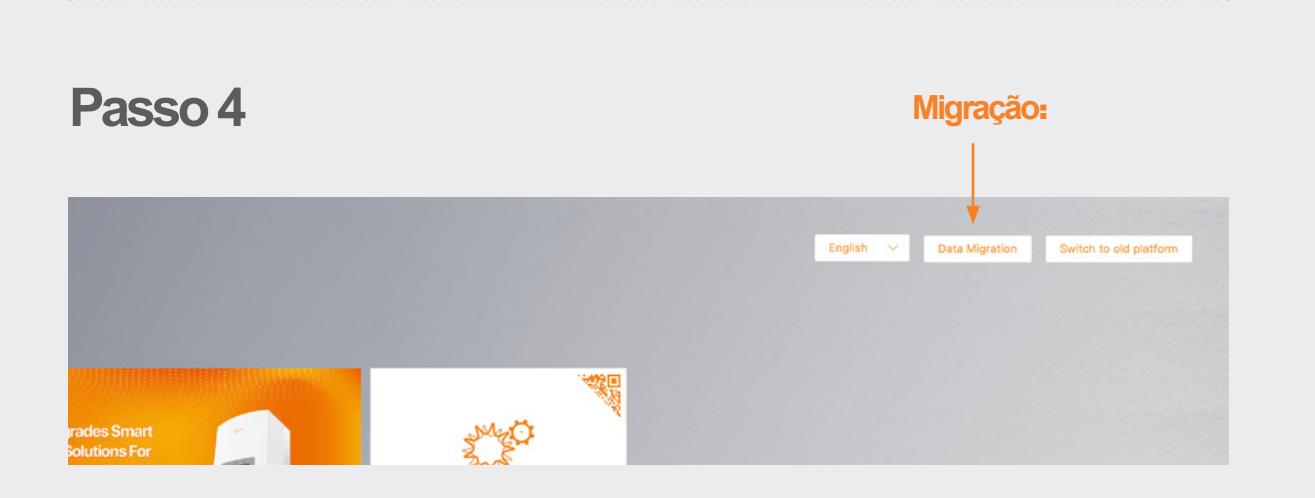

Qualquer pessoa que estivesse usando a plataforma original de monitoramento Solis (Solis Home/Solis Professional) precisará migrar seus sistemas para a nova plataforma. Isto é feito selecionando "Migração de Dados" no canto superior direito da página de login. As credenciais de login originais são necessárias aqui. Digite o nome de usuário/endereço de e-mail e a senha e depois clique em "Iniciar Migração", observe que a migração levará algumas horas para ser concluída. Uma vez concluída a migração, o sistema será exibido na nova plataforma.

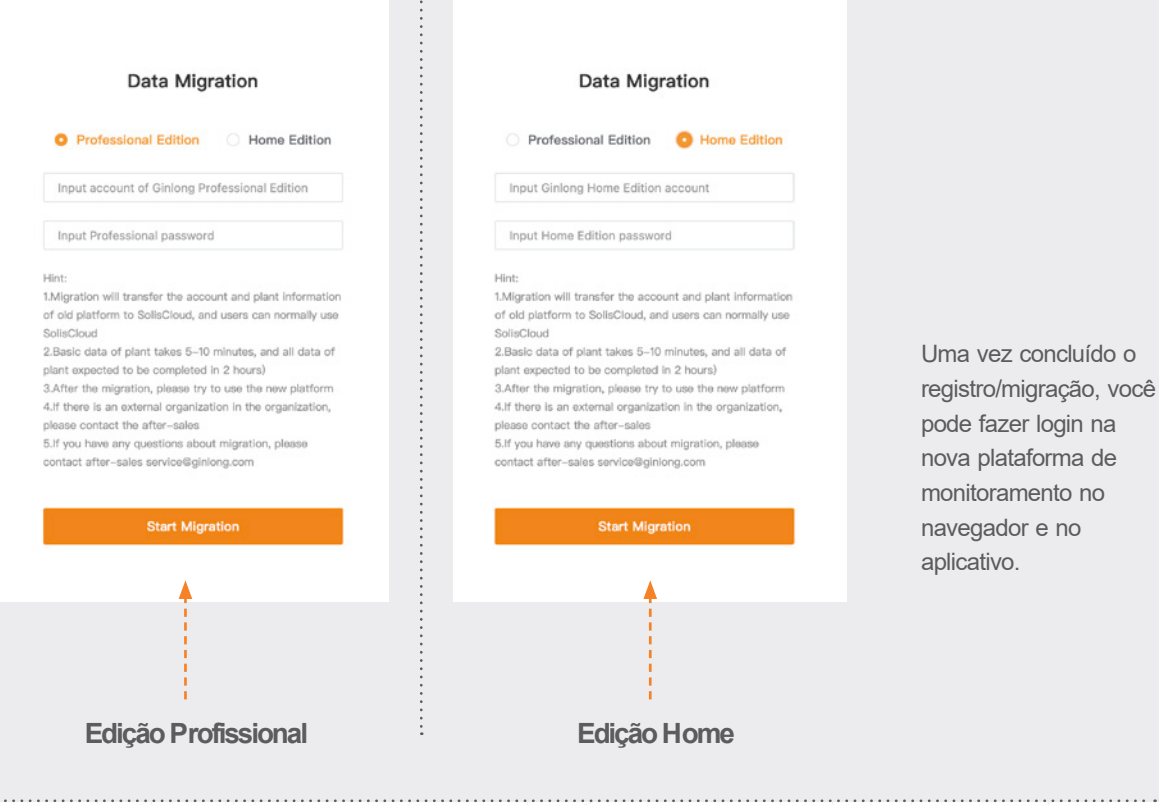

# **Passo 5**

## **Baixe o aplicativo SolisCloud**

Pesquise "Soliscloud" na loja de aplicativos e baixe. Se você já tiver criado uma conta através do navegador, use suas credenciais de login. Se você ainda não criou uma conta, toque em "Register" no canto superior direito. De lá você tocará em "Organização" se for um instalador ou em "Proprietário" se for proprietário. Se você quiser que o aplicativo lembre suas credenciais de login, marque a caixa ao lado de "Lembrar" na página de login.

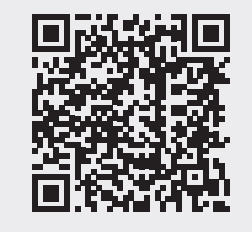

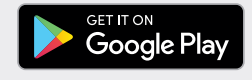

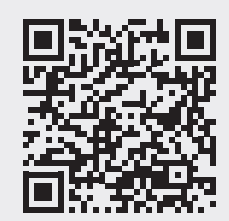

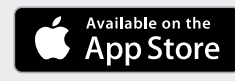

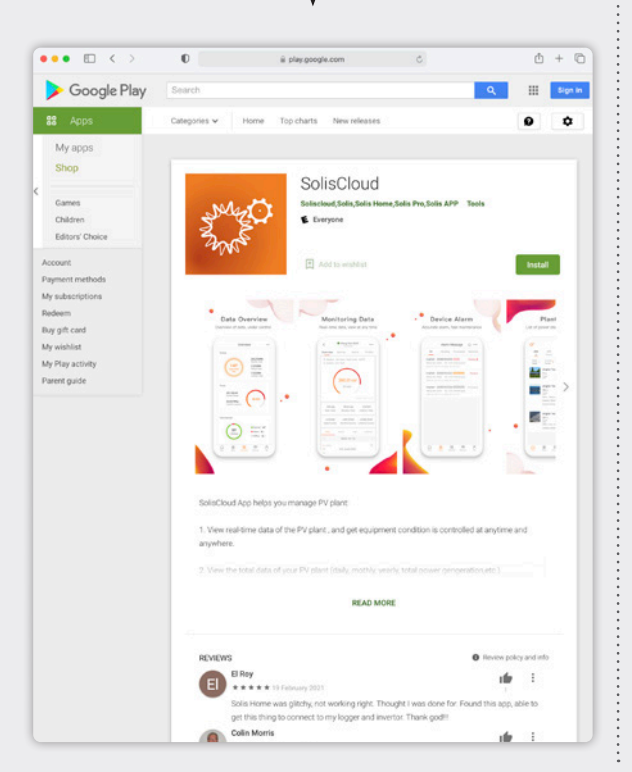

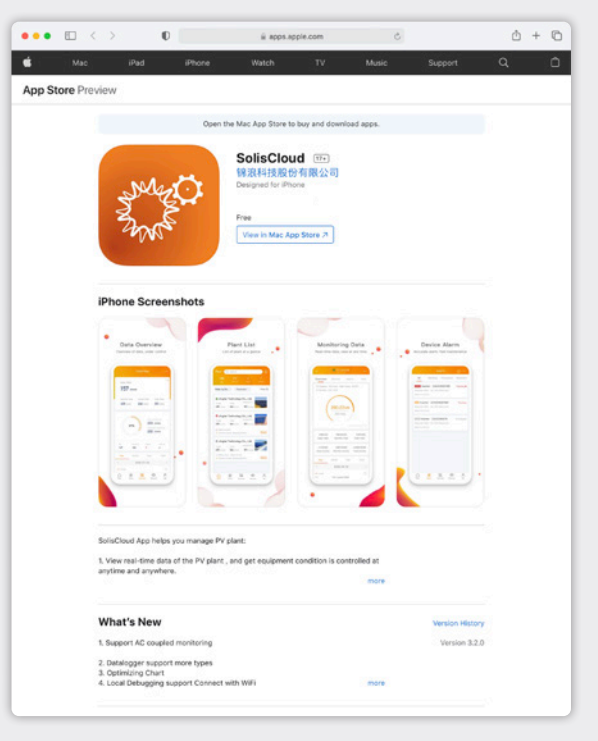

**e:** service@ginlong.com **w:** solisinverters.com

# **Parte 2**:

**Página de Visão Geral da Usina**

# **Usando a Plataforma** (Monitoramento & Alarmes)

A página de Visão Geral da Usina é exibida por padrão e mostra todas as usinas criadas pelo usuário. O Estado da Usina é exibido como um ponto colorido ao lado da palavra "Online" ou "Offline". Um ponto verde significa que o sistema está gerando sem nenhum problema. Um ponto vermelho significa que o sistema está se comunicando, mas atualmente está tendo um alarme. Um ponto cinza significa que o sistema não está se comunicando. Clicando em uma usina abrirá uma nova guia que permitirá que você explore os detalhes dessa usina.

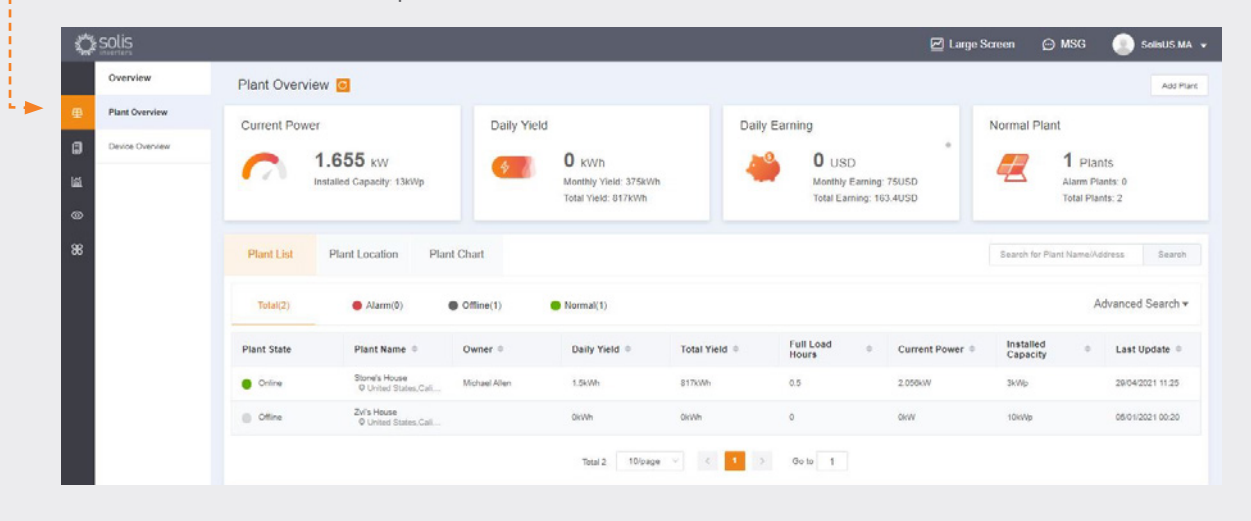

# **Guia de Localização**

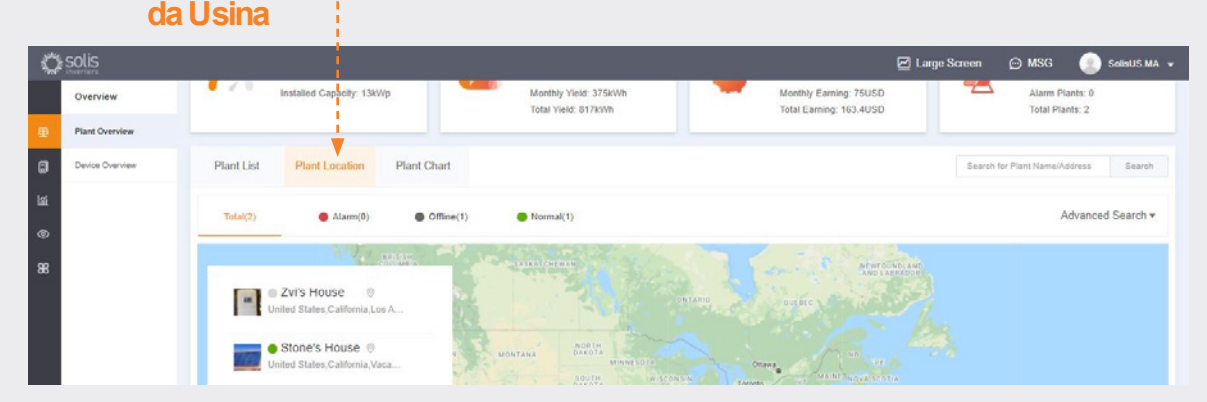

A localização da usina exibe um mapa e uma lista de sistemas. Clicando no sistema, você será levado ao local associado a essa usina.

# **Guia Gráfico da Usina**

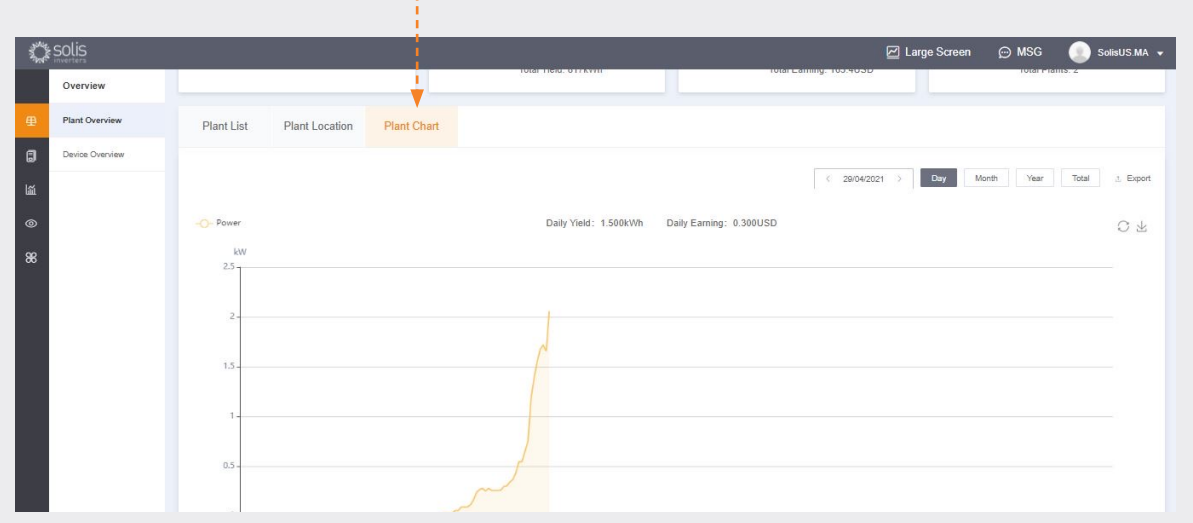

A guia Gráfico de Usinas mostra a produção diária para todas as usinas registradas - qualquer dia pode ser visto

# **Página de Visão Geral do Dispositivo**

A guia Visão geral do dispositivo permite visualizar todos os dispositivos registrados por tipo de dispositivo (Inversor, datalogger, etc.)

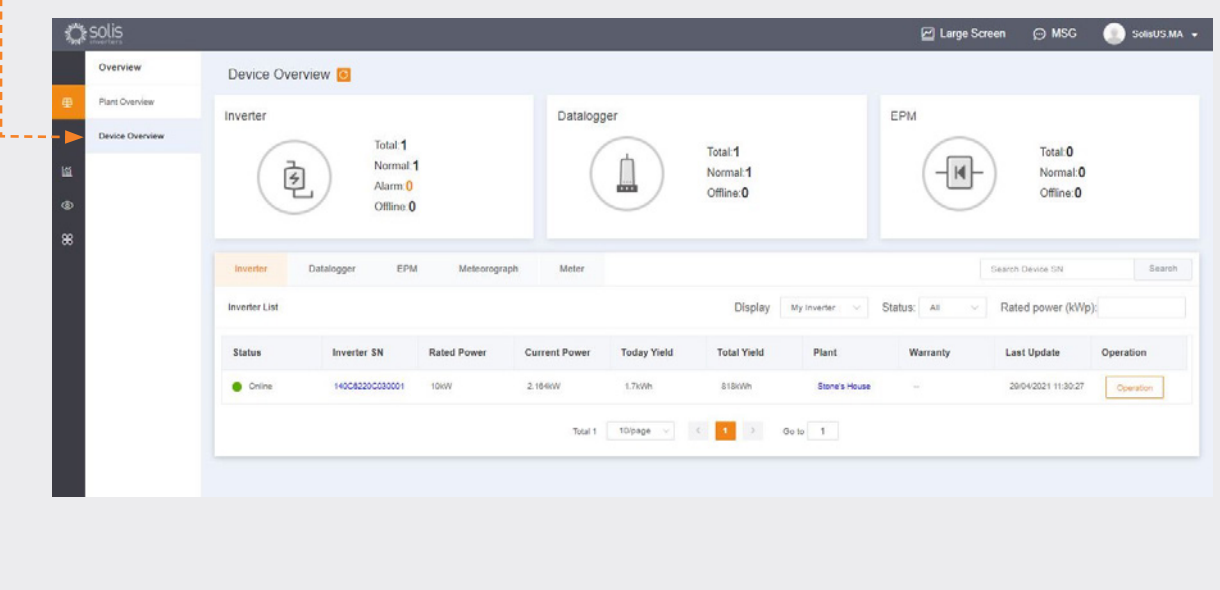

ò.

# **Encontrando informações de alarme**

Clique no ícone chamado "O&M" no lado esquerdo da tela para ver as informações de Alarme. Os alarmes são divididos em três categorias: Pendente, Processado e Restaurado. Os alarmes pendentes são alarmes atuais que não foram apagados. Os alarmes restaurados foram resolvidos pelo sistema e não são mais exibidos como falhas.

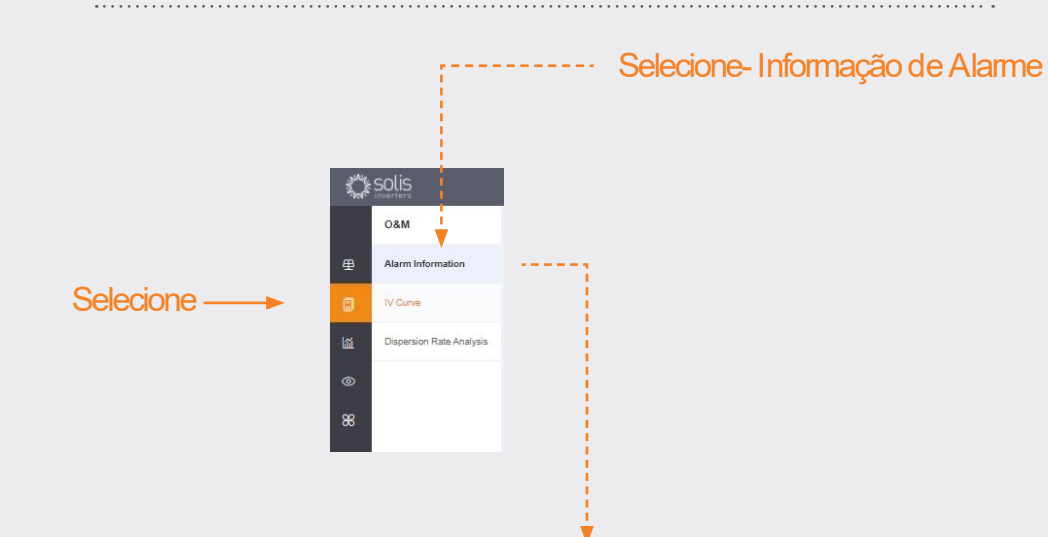

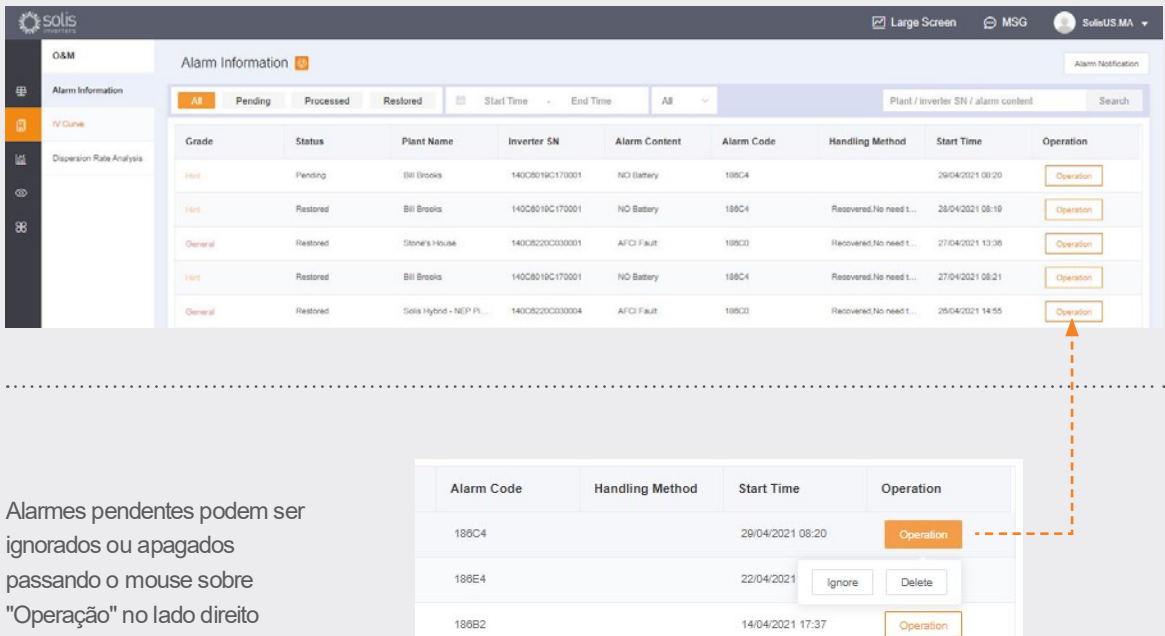

## **NOTA**:

Se o alarme pendente não desaparecer, entre em contato com a equipe de serviço pelo telefone **(+55) 19 996133803** ou e-mail: **service@ginlong.com**

# **Parte 3**: **Sistemas de comissionamento**

(Criação de Usinas e Adição de Dataloggers)

### **Adicionando uma nova usina** (Desktop)

• Comece na página Visão Geral da Usina.

**Adicione uma nova usina**

• Clique em "Adicionar Usina" no canto superior direito da página do navegador.

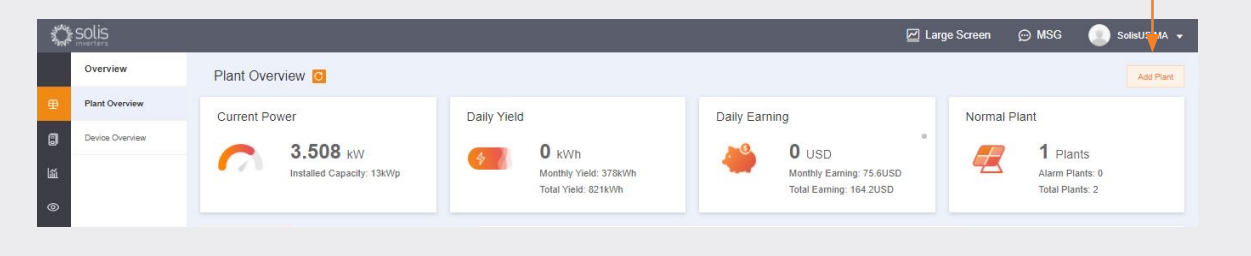

Insira todas as informações da usina e adicione o número de série do datalogger. A Capacidade Instalada é do tamanho do sistema não do inversor. O ganho por kWH deve ser a taxa a que a concessionária cobra pela energia. Finalmente, clique em "Criar Usina" para finalizar. A usina aparecerá na lista de usinas, mas permita qu o sistema exiba os dados por meia hora. Os convidados tambén podem ser adicionados aqui.

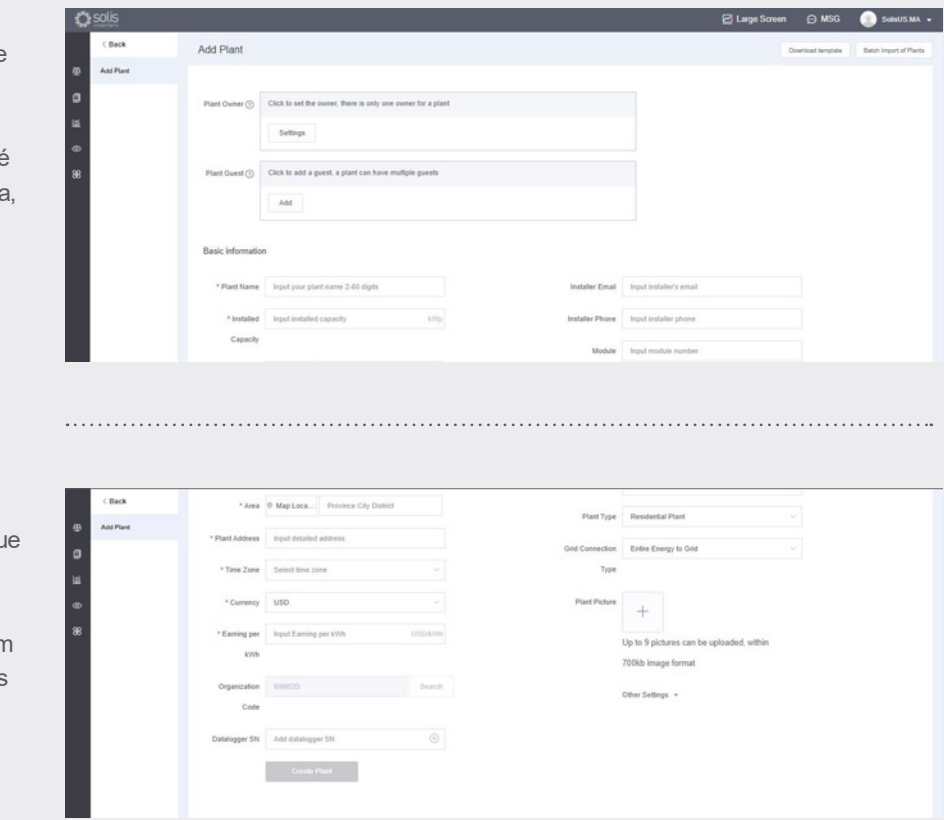

### **Adicionando uma nova usina** (Celular)

- No aplicativo, toque no ícone de adição (+) no canto superior direito da tela e depois toque em "Adicionar usina".
- Insira as informações da usina, lembrando que a capacidade instalada é do tamanho do sistema, não do inversor. O ganho por kWH é a taxa pela qual a concessionária cobra pela energia.
- Os convidados também podem ser adicionados aqui.

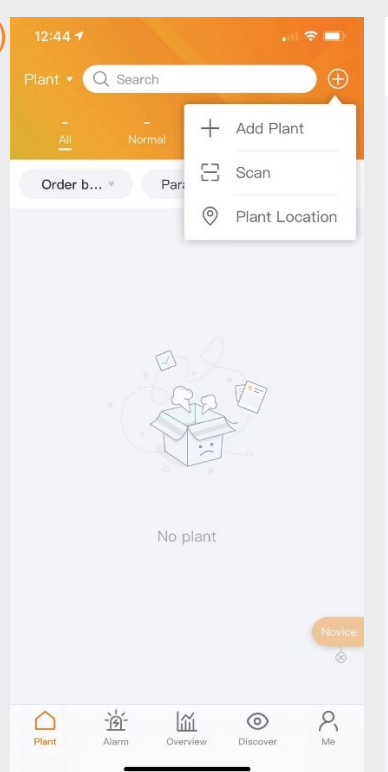

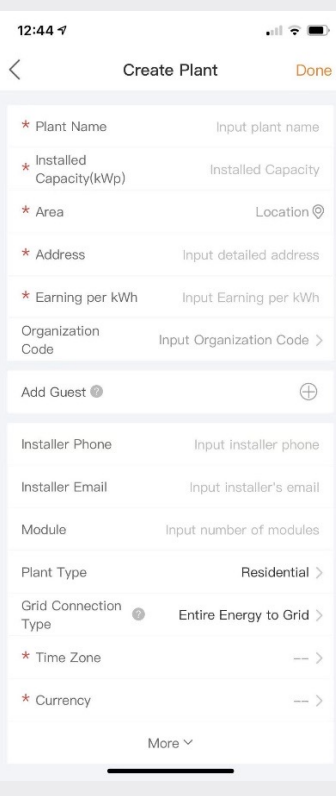

## **Digitalizando Dataloggers** (Celular)

- Dataloggers podem ser digitalizados ou adicionados manualmente, inserindo o número de série. Uma vez que o registrador for digitalizado, ele será adicionado ao sistema.
- Se você estiver digitalizando os registradores, certifique-se de digitalizar o código de barras no próprio registrador e não o código da etiqueta de especificação do inversor, veja exemplos de códigos de barras do registrador abaixo:

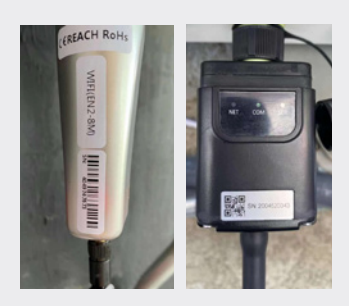

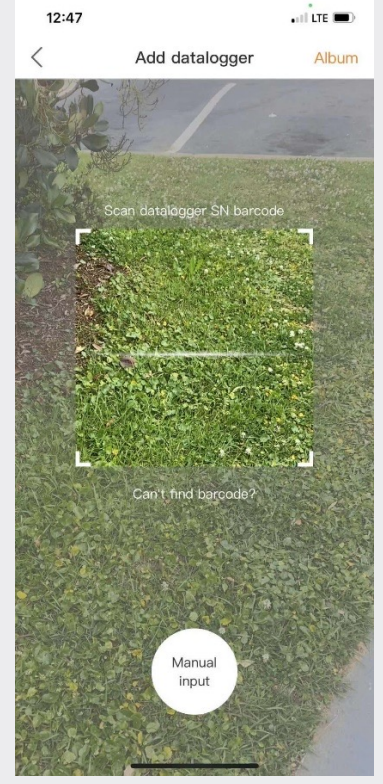

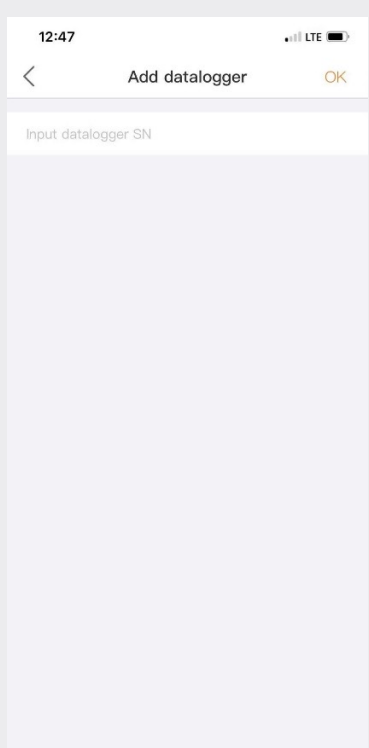

# **Parte 4**: **Organização & Gestão**

(Adicionando novos usuários e convidados)

### **Adicionando Membros Adicionais**

• Para adicionar membros adicionais à sua organização, clique no ícone chamado "Serviço" no lado esquerdo da página

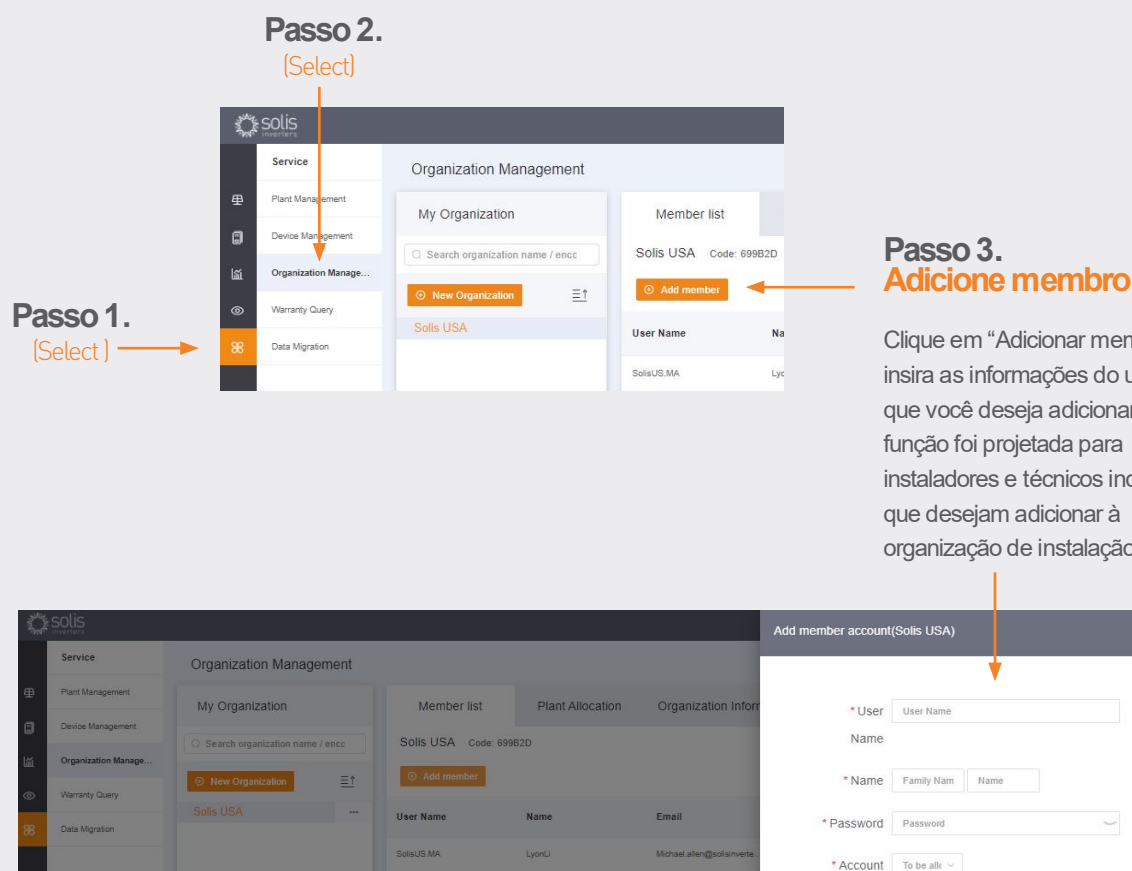

O novo usuário receberá um e-mail com um link para SolisCloud, onde poderá fazer o login e adicionar usinas próprias.

Clique em "Adicionar membro" e

insira as informações do usuário que você deseja adicionar. Esta função foi projetada para instaladores e técnicos individuais que desejam adicionar à organização de instalação/O&M.

**e:** service@ginlong.com **w:** solisinverters.com

**Continue na próxima página.**

role

\* Email Email (can be used as Log in account)

#### **A adição de Membros adicionais continuou.**

Alternativamente, um convidado pode ser adicionado selecionando primeiro uma usina e depois clicando em "Modificar Informação".

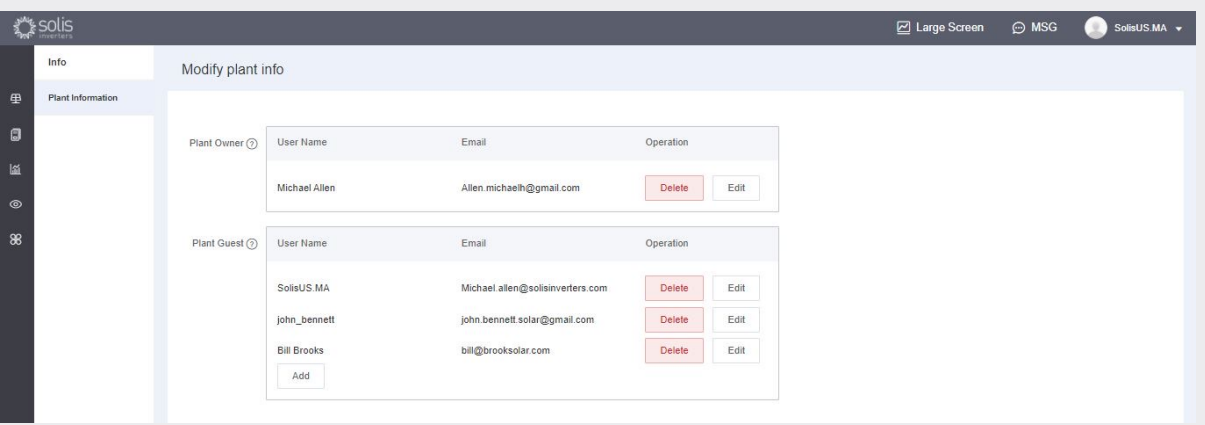

- Digite o endereço de e-mail do convidado. Se eles já se registraram, nada mais precisará ser feito.
- Se eles não tiverem se registrado anteriormente, você precisará digitar o nome do convidado e clicar em 'Registrar e Associar'. Uma mensagem será exibida na parte superior da tela dizendo "Convidado registrado e associado com sucesso"
- O convidado receberá um e-mail da SolisCloud informando que sua conta está registrada. Eles receberão uma senha temporária de 123456. O convidado poderá fazer login no aplicativo SolisCloud e na página do navegador usando seu e-mail e a senha temporária. **É recomendável que eles mudem sua senha após o login pela primeira vez.**

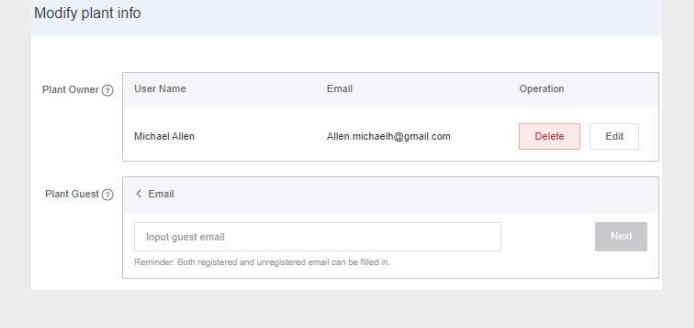

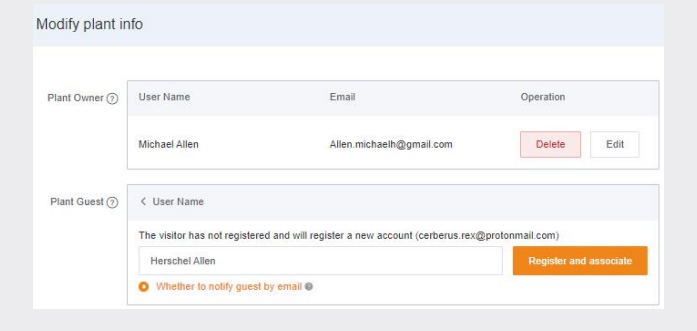

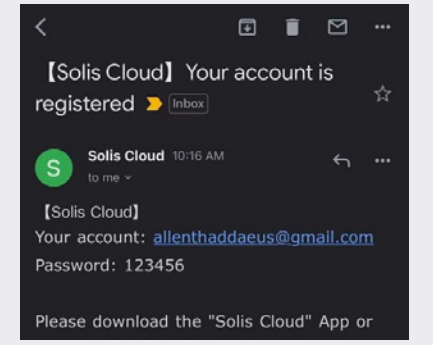

## **Novo Login de Convidado** (Configuração)

Quando o convidado entrar na nova plataforma, ele precisará clicar em "Pesquisa Avançada", em seguida, clicar em "Todos" em "Exibição da Usina" e depois clicar no "OK" laranja para visualizar os sistemas aos quais eles foram adicionados como convidado.

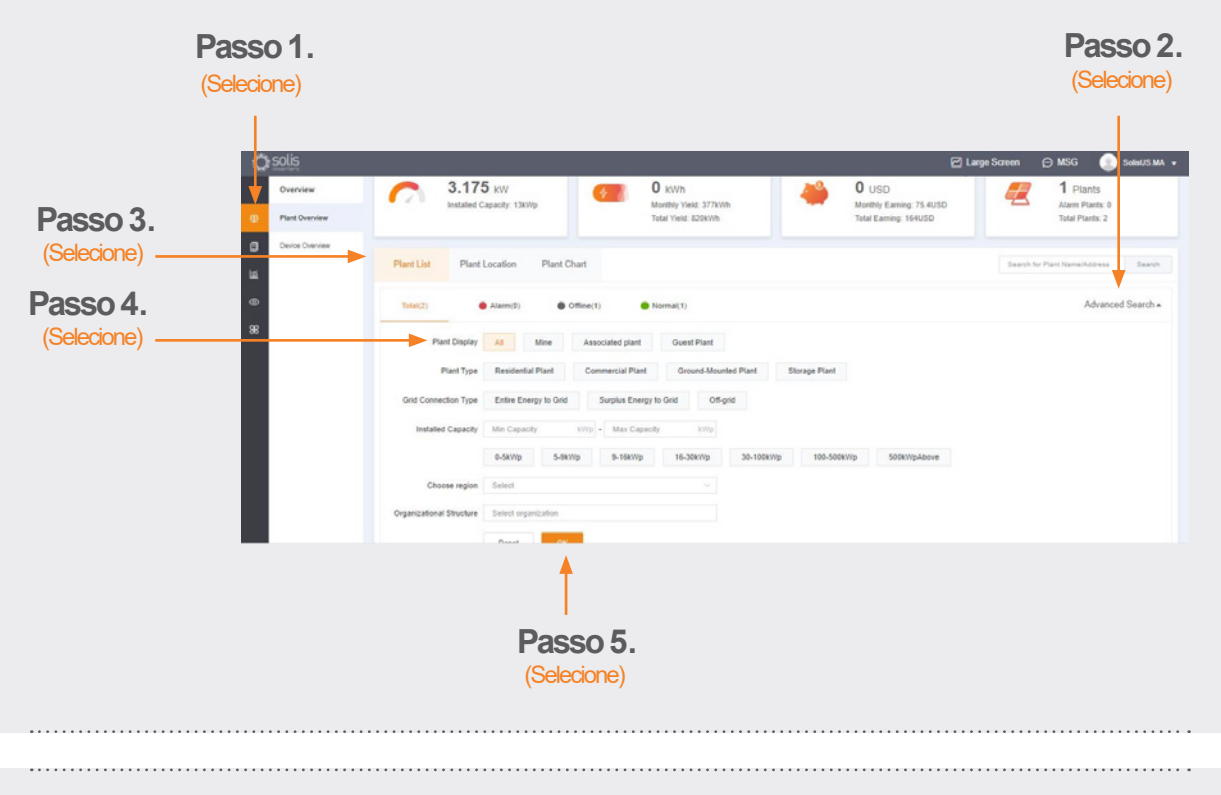

### **Novo Login de Convidado** (Ativar ou Desativar a Notificação de Alarme)

Para ativar ou desativar e-mails de notificação de alarme e mensagens push, clique no ícone "O&M" e depois clique em "Notificação de Alarme" no canto superior direito da página.

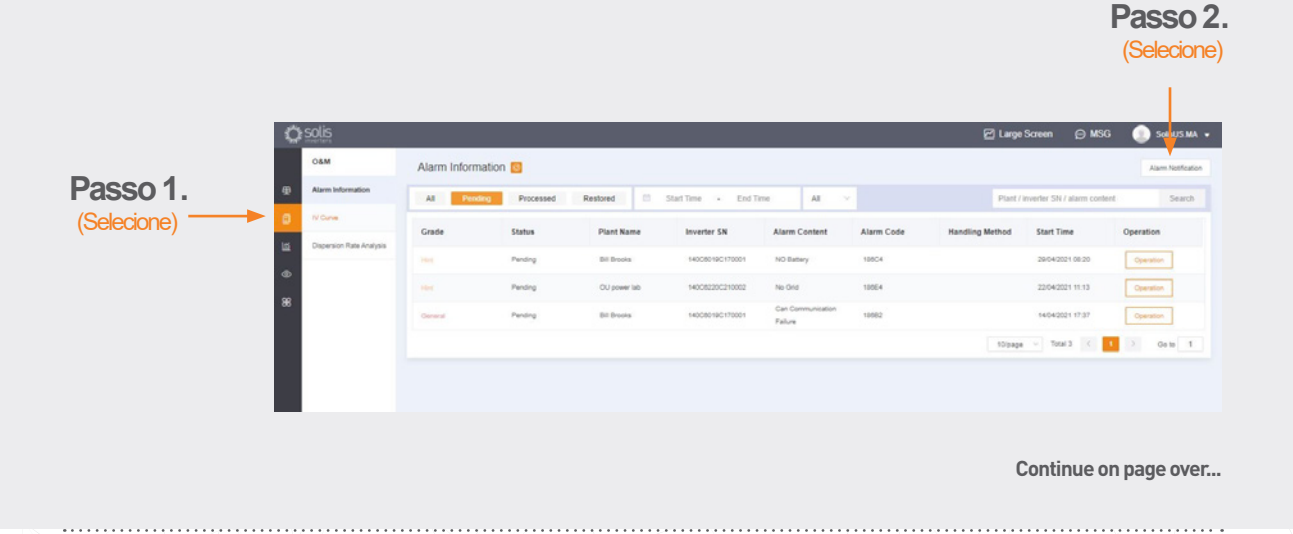

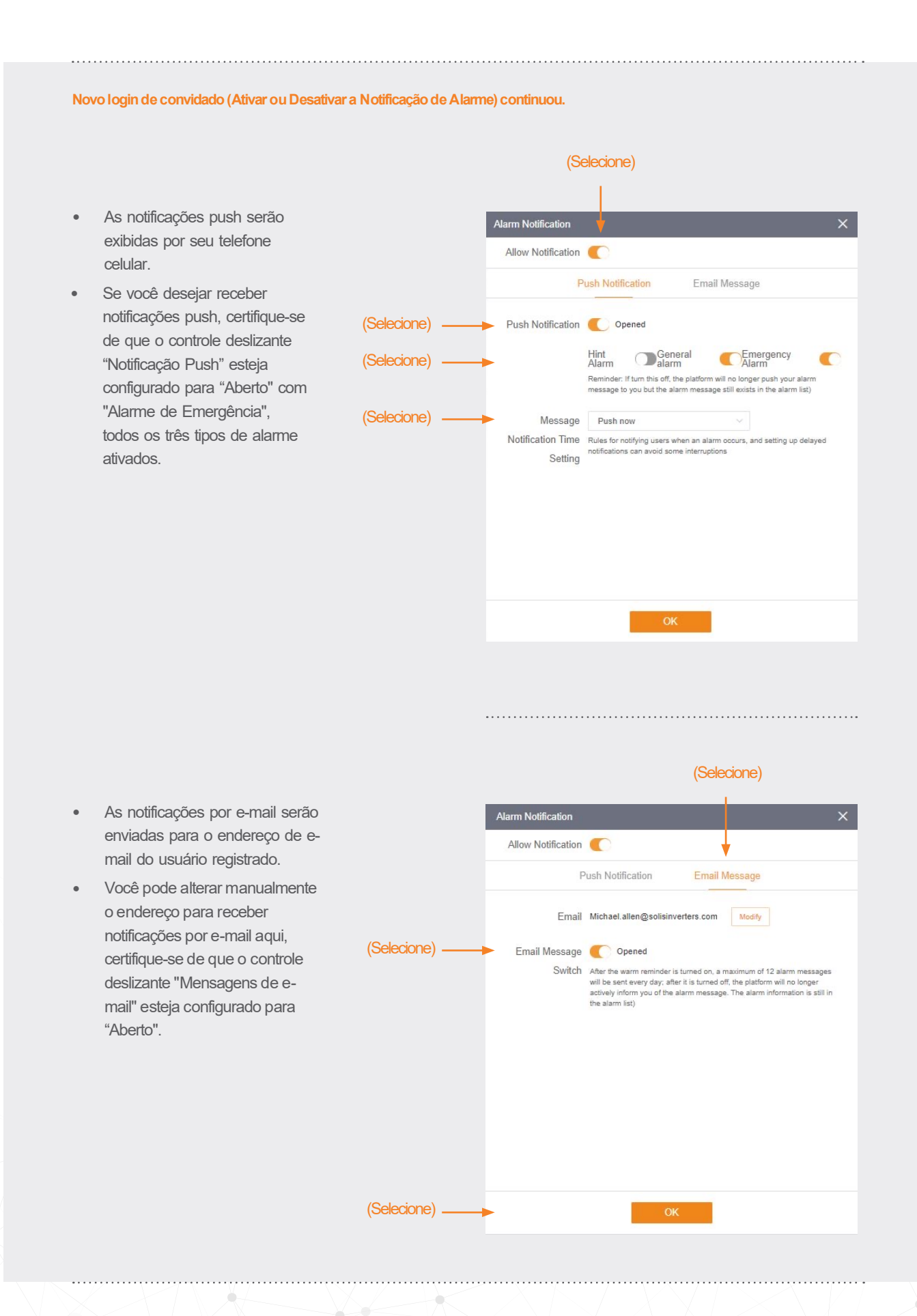

#### **Remoção do Inversor da Usina**

Se um inversor precisar ser removido de uma usina, selecione a usina e depois clique em "Dispositivo" no lado esquerdo da página. Passe o mouse sobre "Operação" no lado direito da página e depois clique em "Excluir" para remover o inversor deste site.

• Agora um novo inversor pode ser adicionado a este site.

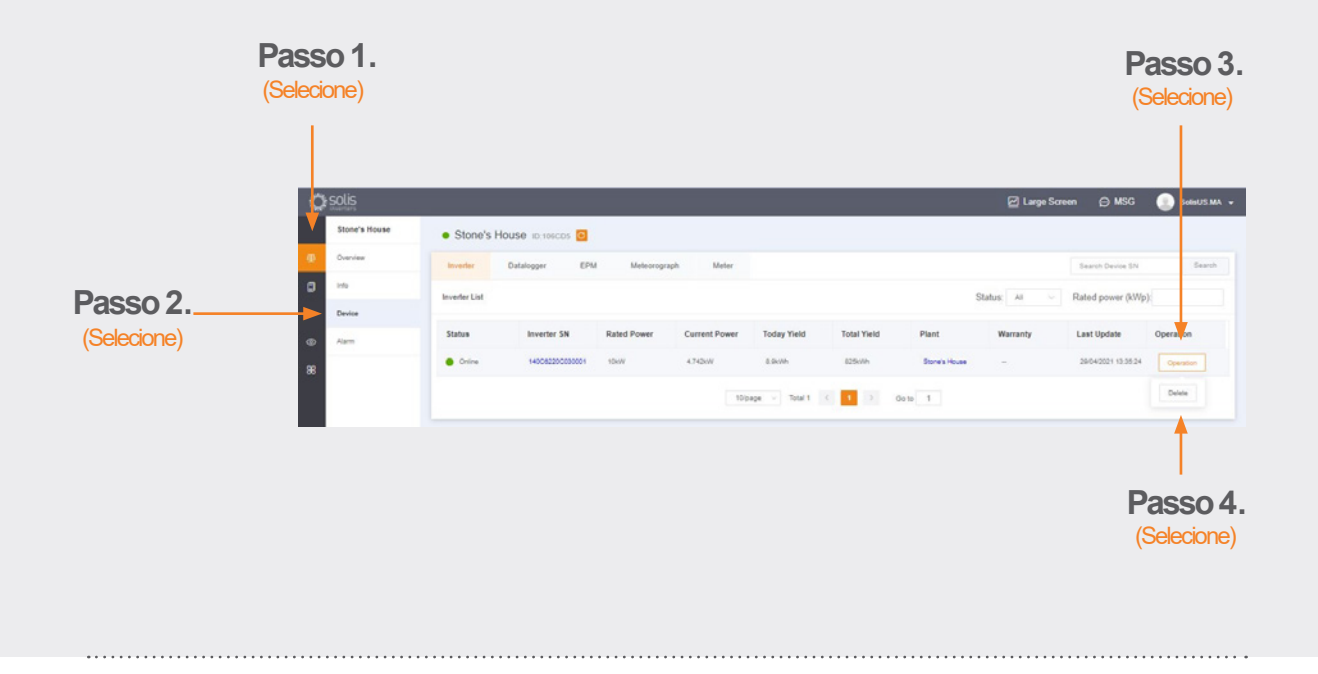

### **Remoção do Datalogger**

Dataloggers também podem ser substituídos desta forma. Selecione "Datalogger" e exclua o registrador para adicionar um novo. Este processo desativa o datalogger do sistema permitindo que o registrador seja instalado em um sistema diferente e adiciona um novo registrador de dados ao sistema original.

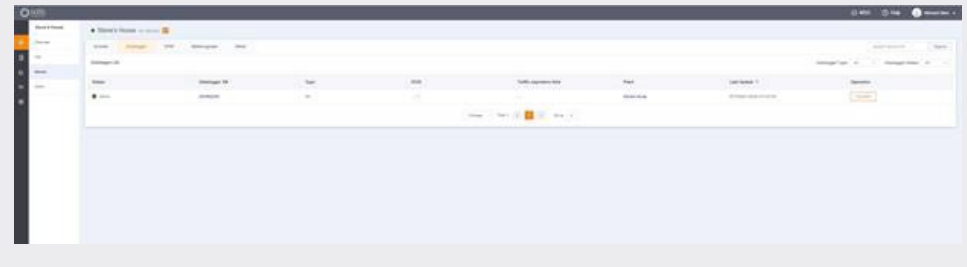

# Se você tiver alguma dúvida, entre em contato com nosso Suporte de Serviço em service@ginlong.com ou ligue para (+55) 19 996133803.

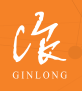

Feito por Ginlong Technologies **Código de ações: 300763.SZ**

Bancável. Confiável. Local.

w: solisinverters.com 图 9 圖